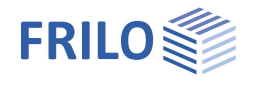

# Holztafelwand HTW+

#### **Inhaltsverzeichnis**

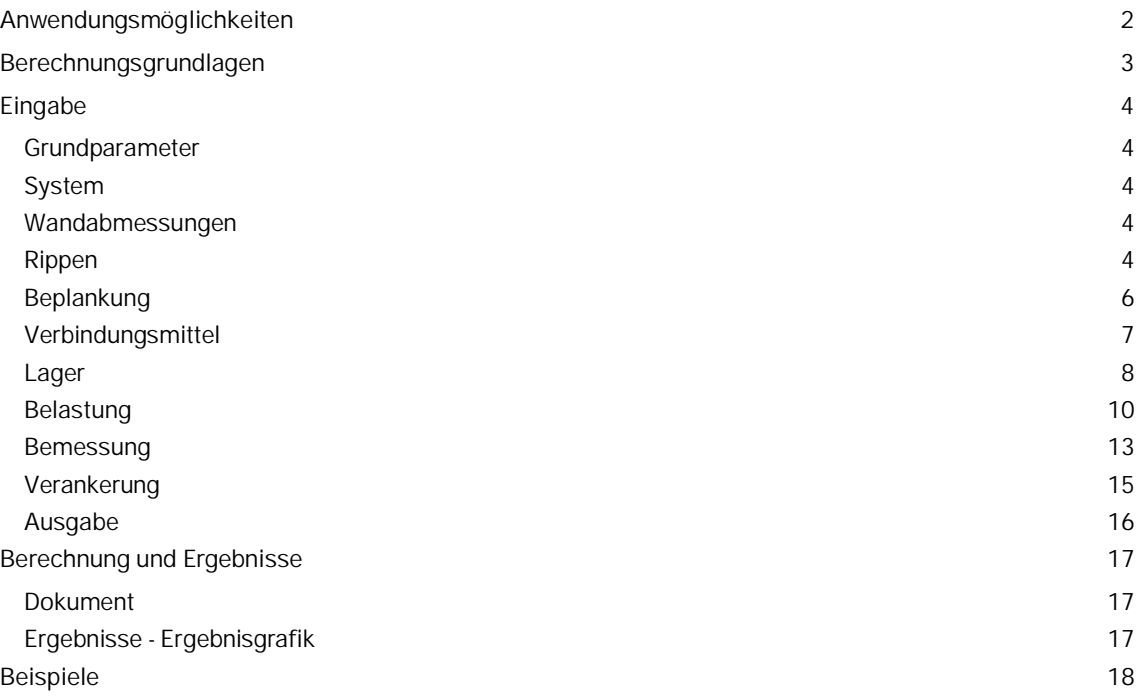

#### **Grundlegende Dokumentationen - Übersicht**

Neben den einzelnen Programmhandbüchern (Manuals) finden Sie grundlegende Erläuterungen zur Bedienung der Programme auf unserer Homepage [www.frilo.eu](https://www.frilo.eu/) im Downloadbereich (Handbücher).

*Tipp: Zurück - z.B. nach einem Link auf ein anderes Kapitel/Dokument – geht es im PDF mit der Tastenkombination "ALT" + "Richtungstaste links"*

#### **FAQ - Frequently asked questions**

Häufig aufkommende Fragen zu unseren Programmen haben wir auf unserer Homepage im Bereich  $\triangleright$  Service  $\triangleright$  Support  $\triangleright$  [FAQ](https://www.frilo.eu/faq/) beantwortet.

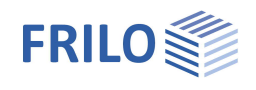

# <span id="page-1-0"></span>**Anwendungsmöglichkeiten**

Dieses Programm dient zur Berechnung von Wandtafeln nach Eurocode 5 und den jeweiligen nationalen Anhängen.

Die Bandbreite der möglichen Systeme reicht von einfachen Wänden mit regelmäßigen Rippenabständen und beidseitig gleicher Beplankung bis zu unregelmäßigen Stützenstellungen mit unterschiedlichen Beplankungen und unterschiedlichem Plattenraster auf jeder Seite. Dabei ist je ein Horizontalstoß in einzelnen, mehreren oder auch in allen Platten möglich. Jeder Beplankungsseite und jeder Rippe kann ein anderes Material zugeordnet werden.

Vertikal durchlaufende Endrippen (ohne Querdruck Schwelle) sind ebenfalls möglich.

Lagersteifigkeiten werden mit getrennten Zug- und Druckfedern an den Endrippen behandelt.

Zur Verankerung der Endrippen unterstützt das Programm die Bemessung von zweiteiligen [Würth-](#page-14-0)Tafelankern.

Die verfügbaren Lasten sind Vertikallasten (Einzel-, Gleich- und Trapezlasten), Einzellasten horizontal in Wandrichtung und Flächenlasten über die Wandhöhe in Querrichtung. Neben den üblichen Einwirkungen können auch außergewöhnliche Lasten und Erdbebenlasten verwendet werden.

Umfangreiche Ausgabesteuerungen ermöglichen detaillierte und umfangreiche Ausgaben ebenso wie Kurzausgaben mit komprimierten Ergebnissen. Grafiken werden passend zum Kontext in die Textausgaben integriert. Die neue "all-in-one" – Grafik "Maximalauslastungen" ermöglicht das Auffinden der maßgebenden Auslastungen auf einen Blick.

Die Berechnung und Bemessung kann nach folgenden Normen durchgeführt werden:

- DIN EN 1995-1-1/NA:2010-12 (NA-Deutschland)
- DIN EN 1995-1-1/NA:2013-08 (NA-Deutschland)
- ÖNORM B 1995-1-1:2010/2015/2019 (NA-Österreich)
- NTC EN 1995-1-1:2008/2018
- BS EN 1995:2012/2019
- PN EN 1995:2010
- $\blacksquare$  FN 1995-1-1:2004/A1:2008/2014
- DIN 1052:2008

*Hinweis: Die Berechnung nach DIN 1052 wir in diesem Dokument nicht näher erläutert – die eurocodespezifische Beschreibung gilt jedoch sinngemäß auch für diese Norm.*

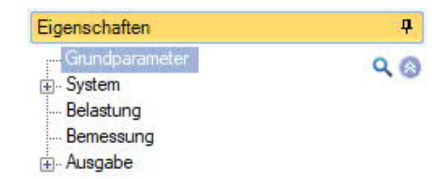

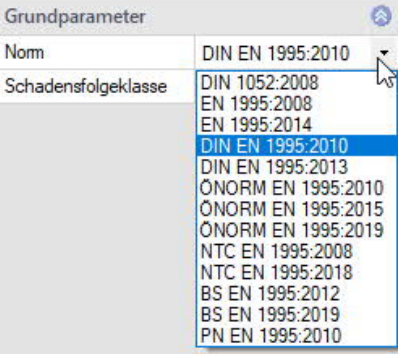

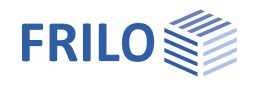

# <span id="page-2-0"></span>**Berechnungsgrundlagen**

Die Berechnung der Wandtafel erfolgt nach EN 1995, Kapitel 9.2.4.2 (Verfahren A) unter Berücksichtigung der jeweiligen nationalen Anhänge. Bei diesem Modell werden die Kräfte in der Wandebene über die Rippen eingetragen. Die Beplankung wird als Schubfeld zur Aufnahme der Horizontallasten in Wandrichtung berechnet. Vertikalkräfte werden durch die vertikalen Rippen abgetragen.

Die Endrippen, sowie Kopf und Fußrippen erhalten durch ihre Funktion als umlaufender Gurt des Schubfelds zusätzliche Normalkräfte.

Das Programm fasst die eingegebenen Lasten unter Berücksichtigung der eingegebenen Zusammengehörigkeitsgruppen und Alternativgruppen in Lastfälle zusammen.

Danach werden die Schnittkräfte der Rippen, der Schubfluss der Beplankung und die Verformungen für alle Lastfälle errechnet.

Im Anschluss werden die Lastfälle nach den Kombinationsregeln von EN 0 unter Berücksichtigung der nationalen Anhänge kombiniert.

Zum Schluss werden alle erforderlichen Nachweise geführt.

#### **Nachweise Tragfähigkeit (STR)**

- Spannungs- und Stabilitätsnachweise der Rippen (EN 1995, Kap. 6.3.2)
- Rippenquerpressung oben und unten (EN 1995, Kap. 6.1.5)
- Nachweise für Beplankungen(Schub) und der Verbindungsmittel, einschließlich Erhöhungs- und Abminderungsfaktoren (EN 1995, Kap. 9.2.4.2).
- Gegebenenfalls Bemessung von zweiteiligen [Würth-Tafelankern](#page-14-0) nach Zulassung ETA-14/0274 of 2020/11/30 - Würth Hold Downs.

#### **Nachweise Lagesicherheit (EQU)**

- Maßgebende Ankerkräfte zur Bemessung von Verankerungen.
- Die Tragfähigkeit wird auch für die Kombinationen der Lagesicherheit nachgewiesen.

#### **Gebrauchstauglichkeitsnachweise**

(EN 1995: Steifigkeit/Abminderungen, Kap. 2.2.2(2), Verbindungsmittelsteifigkeit Kap. 7.1; Verformungsbegrenzungen nach Tabelle 7.2)

Bei der Berechnung der Verformung in Wandrichtung werden folgende Anteile berücksichtigt:

- Schubsteifigkeit der Platten, mit Berücksichtigung der realen Plattenaufteilung
- Biegesteifigkeit der Platten der ganzen Wand
- Verbindungsmittelsteifigkeit, mit Berücksichtigung von unterschiedlichen Rippenmaterialien über anteilige Rippenlängen
- Normalkraftfeder Endrippen
- Ankerzugfeder Endrippen
- Druckfeder Endrippen (ggf. auch automatisch aus Querpressung der Schwelle)
- Horizontalfeder Fußrippenverankerung
- In den Bemessungskombinationen wird zusätzlich berücksichtigt:
	- Abminderung der Steifigkeiten
	- Zusätzliche 2/3-Abminderung der Verbindungsmittelsteifigkeit.

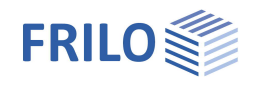

# <span id="page-3-0"></span>**Eingabe**

Die Eingabe der Werte und Steuerparameter erfolgt im Menü auf der linken Seite des Fensters – auch FDC-Bereich (Frilo.Data.Control) genannt. In der Grafik auf der rechten Seite lässt sich die Wirkung der Eingaben sofort kontrollieren.

#### **Interaktive Grafik - Eingabemöglichkeiten**

Die Beschreibung der Eingabemöglichkeiten im interaktiven Grafikfenster wird im Dokument Bedienungsgrundlagen-PLUS beschrieben.

*Hinweis: Über DateiProgrammeinstellungen können Sie einige grundlegende Einstellungen zu Assistent, Farbeinstellungen oder Maßeinheiten ändern.*

# <span id="page-3-1"></span>**Grundparameter**

Hier wählen Sie die gewünschte **Bemessungsnorm** aus. Die zugehörige Norm, nach der die Kombinatorik erfolgt, wird dabei automatisch eingestellt.

Die **Schadensfolgeklasse** gibt die Bedeutung des Gebäudes an. Der Standardwert ist CC2/RC2.

### <span id="page-3-2"></span>**System**

Unter dem Menüpunkt System geben Sie Geometrie und Materialien ein.

*Hinweis: Brettschichtholz nach EN 14080:2013 für Deutschland und Italien ist implementiert. Die "alten" Brettschichthölzer werden mit einem \* gekennzeichnet (z.B. GL24c\*).*

#### **Bemerkungen … zum System**

Hier haben Sie die Möglichkeit Bemerkungen zum System einzugeben.

#### <span id="page-3-3"></span>**Wandabmessungen**

Geben Sie hier zunächst die Wandabmessungen ein. Dabei werden zusätzlich erforderliche Rippen und Beplankungen dynamisch erzeugt.

#### <span id="page-3-4"></span>**Rippen**

Geben Sie hier die Parameter für die Rippen wie Materialwerte, Festigkeits- und Nutzungsklasse vor. Für unterschiedliches Material entfernen Sie das Häkchen bei "Alle gleiches Material". Das spezifische Gewicht (Wichte) wird für die gewählte Festigkeitsklasse automatisch angesetzt. Die Werte für andere Rippenmaterialien werden ebenfalls automatisch ermittelt. Sie können auch einen abweichenden Wert eingeben, der dann für alle Rippenmaterialien angesetzt wird.

Rippen NICHT gehalten: Bei markierter Option sind die Rippen in der Wandebene nicht durch die Beplankungen gehalten. Die Stabilitätsnachweise werden mit der vollen Knick/Kipplänge geführt (sichere Seite). Andernfalls werden die Rippen als gehalten angenommen.

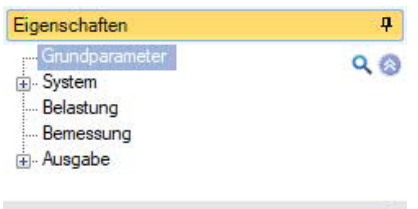

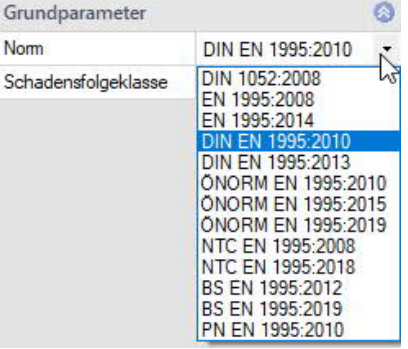

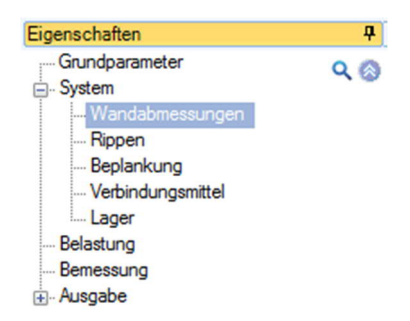

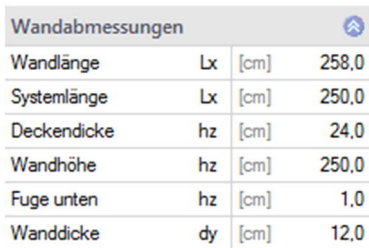

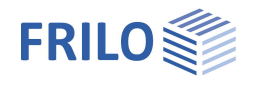

#### **Vertikale Rippen**

Eingabe der Eigenschaften für die vertikalen Rippen wie Querschnittsbreite, Lage und Material für einzelne Rippen (sofern "Alle gleiches Material" nicht markiert ist). Das Hinzufügen und Löschen von Rippen erfolgt über das Register "Rippen" unter der Grafik – siehe auch Tabelleneingabe.

Um mehrere Rippen gleichzeitig zu bearbeiten oder neu zu verlegen, benutzen Sie bitte die Buttons der Gruppe "Funktionen" in der Multifunktionsleiste oben ([Beplankung](#page-5-0) verlegen, Horizontalstöße, Rippen verlegen, Rippen bearbeiten).

#### **Horizontale Rippen**

Ändern der Eigenschaften einer ausgewählten Rippe (oben unten oder horizontale Stöße)– Querschnittsbreite, Überstand, Material. Sie können dazu auch in der interaktiven Grafik auf die gewünschte Rippe mit der rechten Maustaste klicken und das entsprechende Eigenschaftenfenster öffnen.

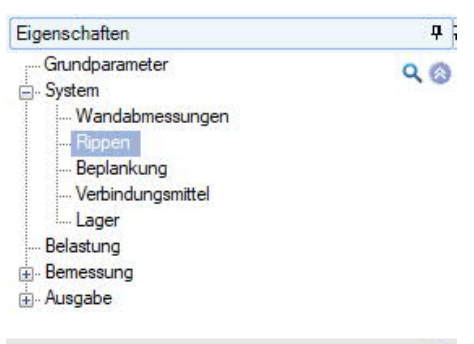

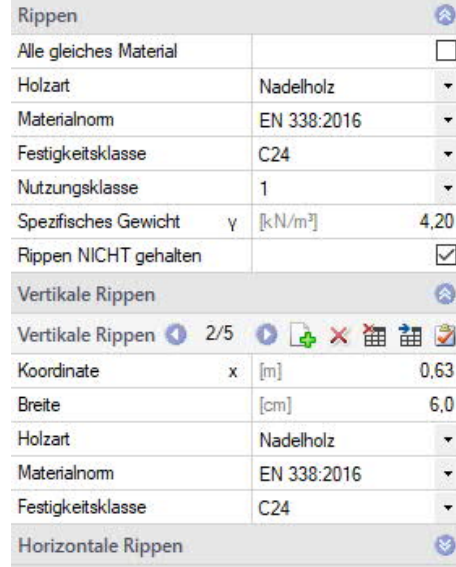

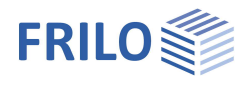

ą

Ō  $\Box$ 

 $\bullet$ 

 $\overline{\phantom{a}}$ 

÷

 $\star$  $1,2$ 

 $\downarrow$ 

 $\ddot{\phantom{0}}$ Ö

horizontal aussteifend

Grobspanplatte

nicht definiert

 $OSB/3$ 

 $[cm]$ 

 $\mathbf{1}$ 

 $Q$ 

#### <span id="page-5-0"></span>**Beplankung**

**Beide Seiten gleich..** Diese Option ordnet der hinteren Beplankung die Eigenschaften der vorderen Beplankung zu. Bei Änderungen wird die hintere Beplankung immer synchronisiert. Die Nutzungsklasse kann trotzdem unterschiedlich sein.

#### **Beplankung vorn bzw. hinten**

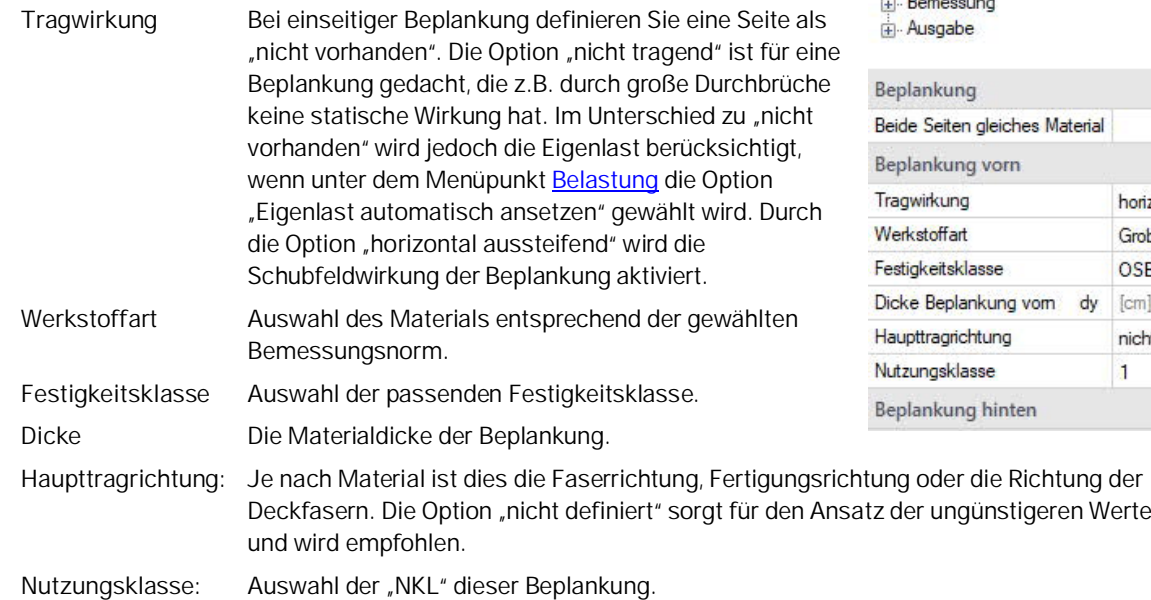

#### **Beplankung verlegen**

*Hinweis: Das Verlegen der Beplankung sollte erst erfolgen, wenn alle Rippen korrekt eingegeben sind, weil nach Änderungen der Rippen eine Anpassung der Platten erfolgt.*

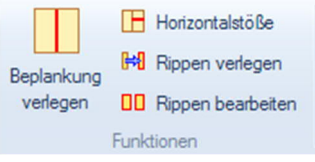

Eigenschaften

System

Grundparameter

Lager Belastung

Wandabmessungen Rippen

Verbindungsmittel

Um die Beplankungen neu zu verlegen oder vertikale und horizontale Stöße neu anzuordnen, benutzen Sie bitte die Buttons der Gruppe "Funktionen" in der Multifunktionsleiste.

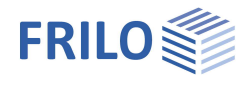

### <span id="page-6-0"></span>**Verbindungsmittel**

Hier wählen Sie die gewünschten Verbindungsmittel und geben die entsprechenden Parameter ein bzw. wählen Nägel, Schrauben, Klammern oder Leim über einen Auswahldialog. Sie können die Verbindungsmittel für jede Seite getrennt oder für beide Seiten gemeinsam vornehmen.

Zusätzliche Hinweise zu den einzelnen Parametern werden in der Infobox unter den Eingabefeldern angezeigt.

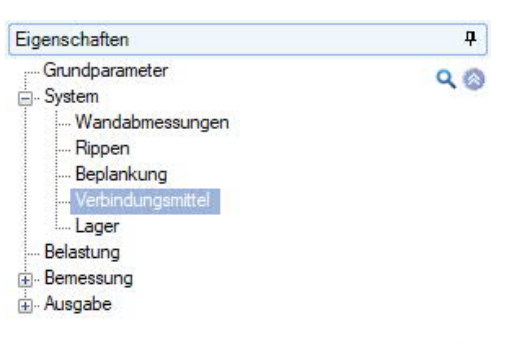

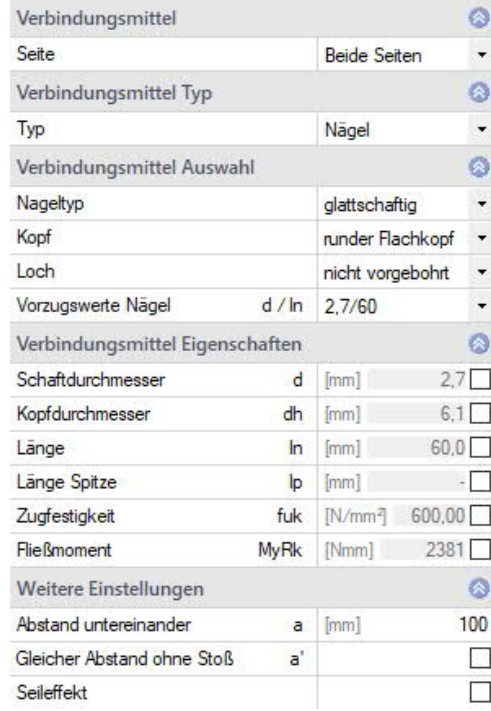

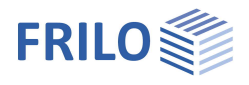

<span id="page-7-0"></span>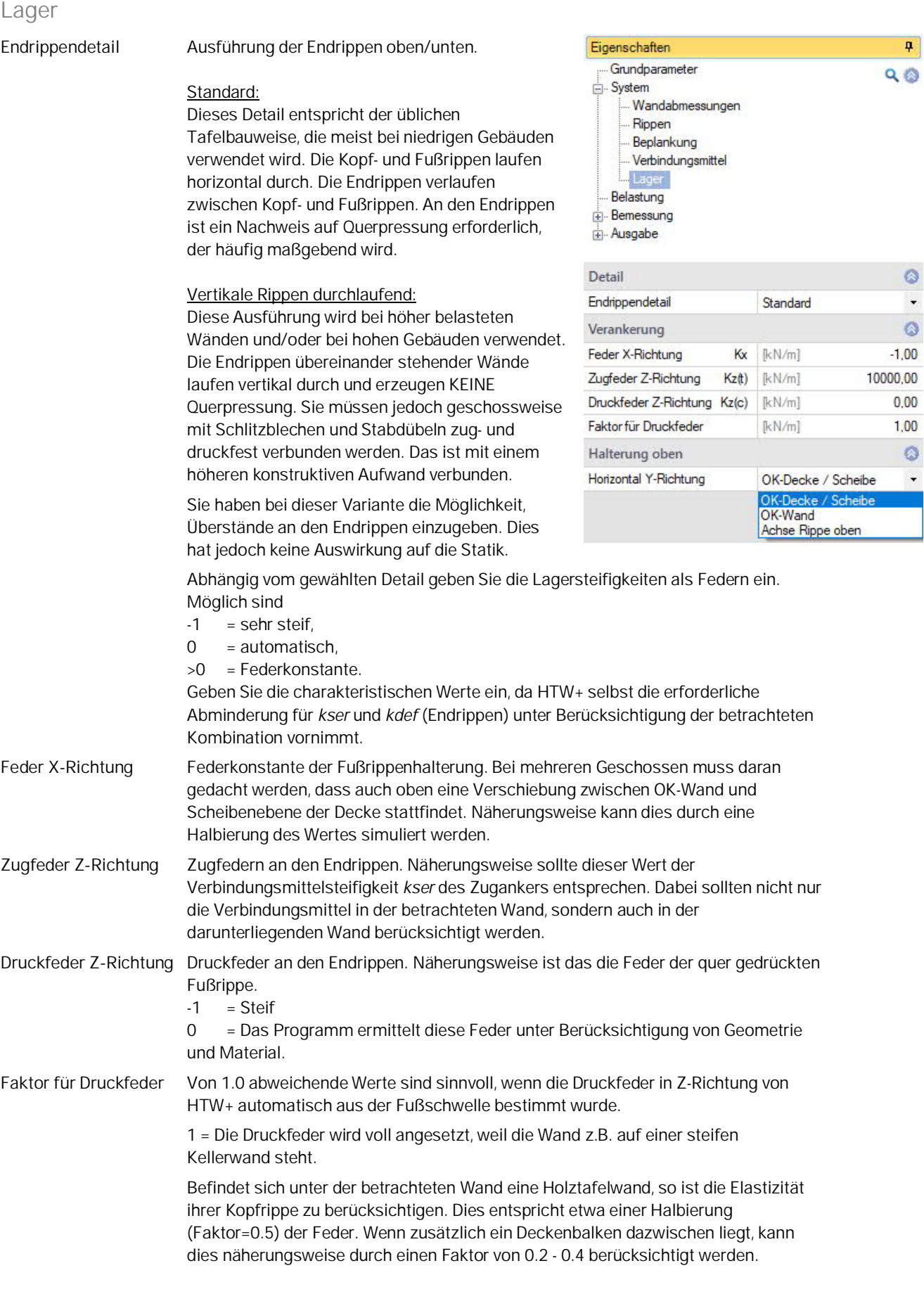

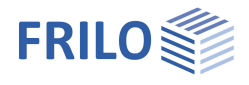

Im Falle durchlaufender vertikaler Endrippen ist nur ein Wert für die gesamte Anschlusssteifigkeit erforderlich. **Halterung oben** Hier bestimmen Sie die Höhenlage der Wandhalterung in y-Richtung (quer zur Wandebene).

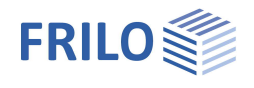

### <span id="page-9-0"></span>**Belastung**

#### **Eigenlast automatisch ansetzen**

Wenn diese Option ausgewählt ist, erzeugt HTW+ die Eigenlast der Konstruktion selbst und passt diese Last bei jeder Änderung der Geometrie automatisch an.

#### **Lotabweichung**

Die eingegebene Lotabweichung wird automatisch in allen Lastfällen und Kombinationen als Ersatzhorizontallast angesetzt. Dabei werden die Einwirkungsgruppen des verursachenden Vertikallastanteils bis zum Kriechanteil korrekt berücksichtigt. Da es sich nicht um äußere Lasten handelt, entstehen dadurch keine horizontalen Auflagerkräfte.

Die Ersatzhorizontallasten werden in Richtung der äußeren Horizontallasten angesetzt. Wenn es in einem Lastfall keine äußeren Horizontallasten gibt, wirken Sie nach rechts (+x).

Wenn es in einer Kombination keine äußeren Horizontallasten gibt, vergrößern sich die Rippennormalkräfte beider Endrippen.

*Hinweis: Die Eingabe der Lotabweichung repräsentiert geometrische und strukturelle Imperfektionen.*

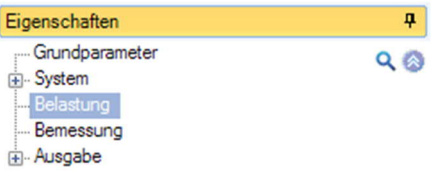

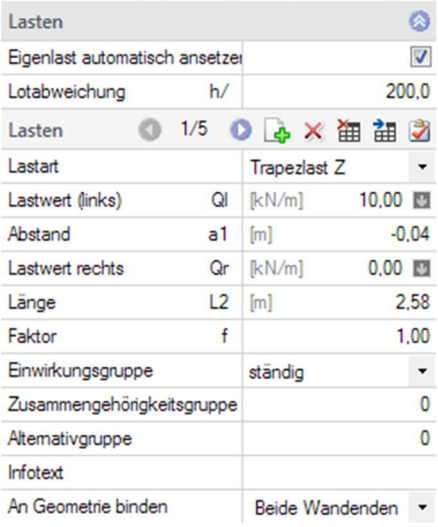

#### **Lasten (äußere Lasten)**

Alternativ zur Eingabe einzelner Lasten im linken Menü (Tabelleneingabe im FDC-Bereich) haben Sie die Möglichkeit über das Register "Lasten" unter der Grafik eine Tabelle mit horizontaler Ausrichtung zur Eingabe aufzurufen – hier sehen Sie mehrere Lasten untereinander auf einen Blick.

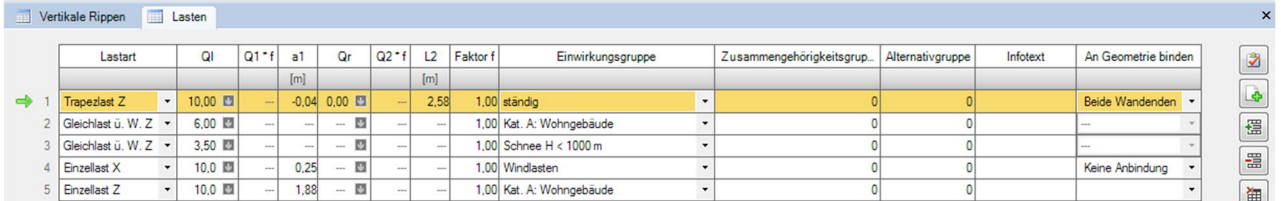

Wechseln zwischen den einzelnen Lasten im FDC-Bereich:

Mit den "Rechts/Links-Buttons" wählen Sie eine Last zur Bearbeitung aus. Angezeigt wird die Lastnummer und die Anzahl der Lasten (siehe Abb.: "2/3: Last 2 von drei Lasten").

Über die weiteren Buttons können Sie Lasten hinzufügen (+) und löschen (X) sowie die Eingabedaten bestätigen.

Lastart **Auswahl der Lastart. Alle Lasten wirken in der Wandebene auf die** Rippenkonstruktion.

Gleichlast ü. W. Z **Blocklast Z** Finzellast 7 Finzellast X

**Flächenlast Y** 

OBX油油之

 $2/4$ 

Lasten

#### Gleichlast über Wandlänge Z / Blocklast Z / Trapezlast Z (vertikal):

Gleichlasten und Trapezlasten werden oben an den Rippen angesetzt. Die Lastanteile zwischen den vertikalen Rippen werden auf die beiden nächstliegenden Rippen verteilt, so dass die Lastresultierende dieses Anteils erhalten bleibt. Lastanteile außerhalb der Wand werden in der Achse der Endrippen angesetzt. Die entstehenden (internen) Einzellasten werden in einem Lastfall zusammengefasst.

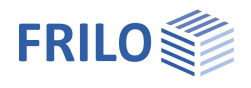

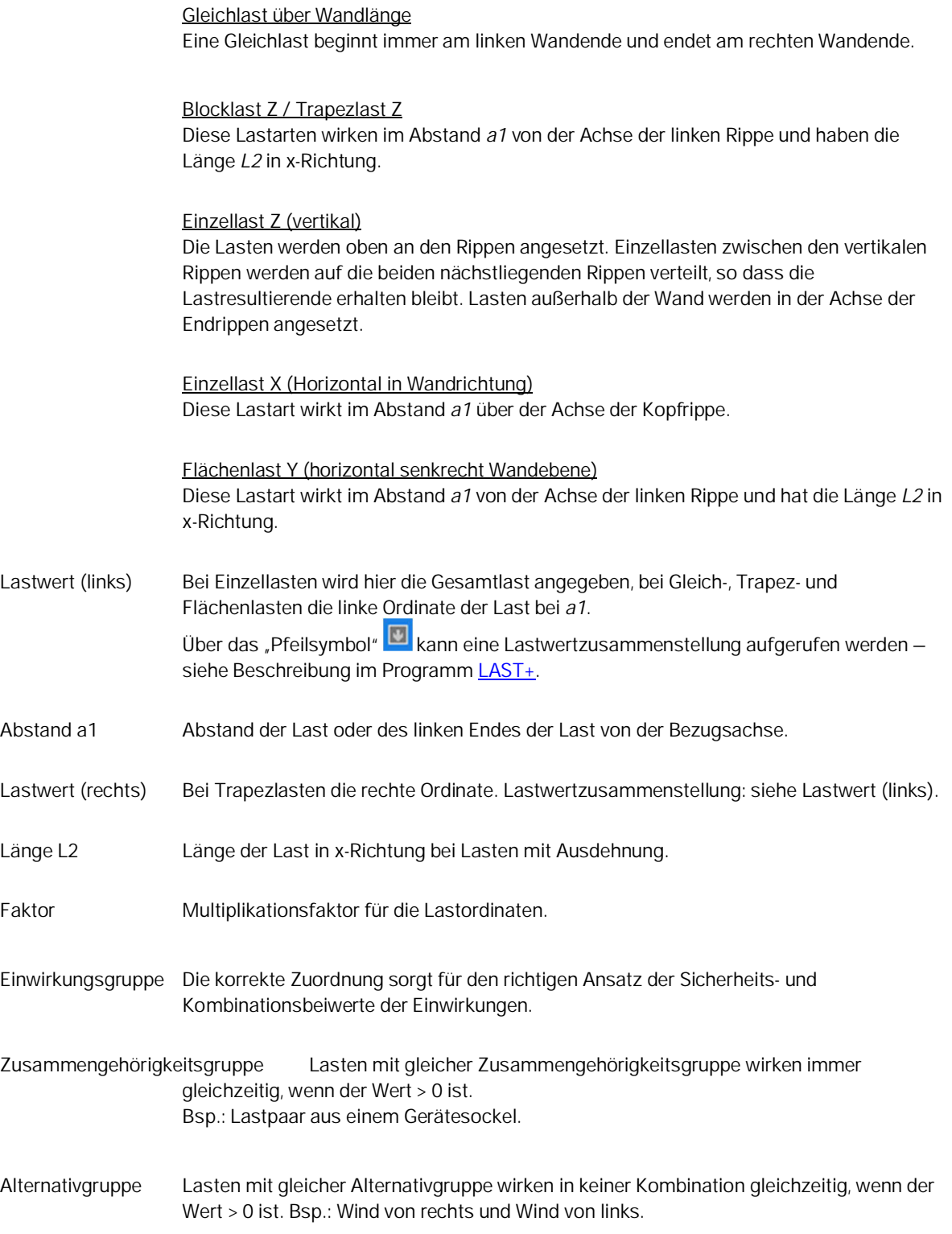

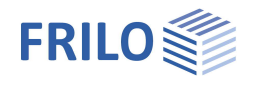

Kombination Zusammengehörigkeitsgruppe UND Alternativgruppe:

Bsp.: 4 Lasten erhalten die Alternativgruppe 1, d.h sie wirken nicht gleichzeitig.

Nun erhalten Last 1 und 2 die Zusammengehörigkeitsgruppe 1, Last 3 und 4 die Zusammengehörigkeitsgruppe 2.

Last 1 und 2 wirken als eine Gruppe gleichzeitig.

Last 3 und 4 wirken als eine Gruppe gleichzeitig.

Last 1 und 2 wirken nicht gleichzeitig mit Last 3 und 4.

Lasten, die in der gleichen Zusammengehörigkeitsgruppe sind, vererben dieser Gruppe ihrer Alternativgruppe. In einer Zusammengehörigkeitsgruppe können nur Lasten mit der gleichen Einwirkungsgruppe und der gleichen Alternativgruppe sein.

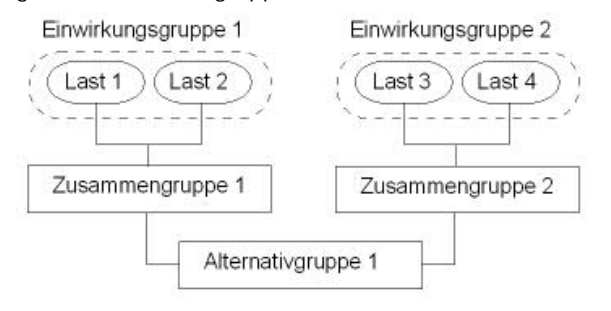

Infotext Kann Informationen wie z.B. "Aus Pos 3" oder Ähnliches enthalten.

An Geometrie binden Die Werte *a1* der Lasteingabe beziehen sich immer auf die Achse der linken Rippe und ändern sich bei Geometrieänderungen ebenso wenig wie die Länge *L2*. In vielen Fällen kann eine Anpassung aber sinnvoll sein.

> Beispiel 1: Sie haben eine Gleichlast mit den Überständen eines halben Rasterabstands (=Türbreite) eingegeben. Würden Sie jetzt die Wandlänge ändern, müssten Sie die Lastlänge *L2* manuell anpassen, um den Überstand rechts zu erhalten. Hätten Sie die Bindung "**Achsen, beide Endrippen**" gewählt, wäre diese Anpassung automatisch durchgeführt worden.

Beispiel 2: Wenn Sie eine Einzellast 62,5 cm links von der rechten Endrippe (über Rippe n-1) eingeben und die Bindung "**Achse rechte Rippe**" wählen, bleibt der Abstand zur rechten Endrippe selbst dann erhalten, wenn Sie die linke Endrippe (über die x-Koordinate) nach links verschieben, was einer Längenänderung der Wand entspricht.

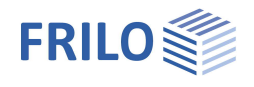

### <span id="page-12-0"></span>**Bemessung**

Hier stellen Sie verschiedene Optionen für die zu führenden Nachweise ein.

#### **Tragfähigkeit Querpressung**

Bei der Querpressung können Sie den Wert *kc90* an der oberen und an der unteren Rippe gemäß den tatsächlichen Verhältnissen beeinflussen.

Abhängig vom Material und der gewählten Option findet HTW+ den passenden *kc90*-Beiwert. Auch der Fasereinhängeeffekt (Vergrößerung der effektiven Kontaktflächen *Aef*) wird berücksichtigt.

Bei dicht nebeneinander stehenden Vertikalrippen (Überlappung der Kontaktflächen *Aef*), werden die Pfosten bei der Wahl des *kc90*-Wertes wie eine Rippe behandelt. Die Kontaktfläche *Aef* wird bei der Berechnung der Pressung so reduziert, dass keine Überlappung auftritt. Die Nachweise der Querpressung unter den betroffenen Rippen werden mit diesen Werten für jede Rippe einzeln geführt.

#### **Auflager unter Einzellast, kc90=1**

Stehen die Vertikalrippen auf der Fußrippe und darunter befindet sich ein quer zur Wand verlaufender Deckenbalken, ist diese Option die Richtige. Sinngemäß gilt dies für die Kopfrippe.

Diese Option liegt auf der "sicheren Seite".

#### **Schwellpressung, kontinuierlich gelagert, kc90 >=1**

Liegt die Schwelle auf einem unnachgiebigen Massivbauteil, sind die Bedingungen für die Berechnung als Schwellpressung gegeben. In Ausnahmefällen ist diese Option für die Situation an der Kopfrippe brauchbar.

#### **Auflager unter Gleichstreckenlast, kc90 >=1**

Diese Option sollte nur in begründeten Ausnahmefällen angewandt werden.

#### **Tragfähigkeit Beplankung**

Beim Nachweis der Beplankung werden bei beidseitig gleichen Beplankungen die Widerstände der Einzelbeplankungen addiert. Bei unterschiedlichen Beplankungen müssen Abminderungen berücksichtigt werden, wobei Formulierungen wie "unterschiedlich" und "ähnlich" verwendet werden.

HTW+ stellt die "Ähnlichkeit" der beiden Beplankungen auf Basis der Verformungsberechnung über die Steifigkeiten fest. Beträgt die Steifigkeit der weicheren Seite mehr als 99% der steiferen Seite, sind beide Beplankungen "gleich", zwischen 75% und 99% sind die Beplankungen "ähnlich", darunter sind sie "verschieden".

Der geforderte Abminderungsfaktor wird über die o.g. Klassifizierung in gleich, ähnlich und verschieden vorgenommen.

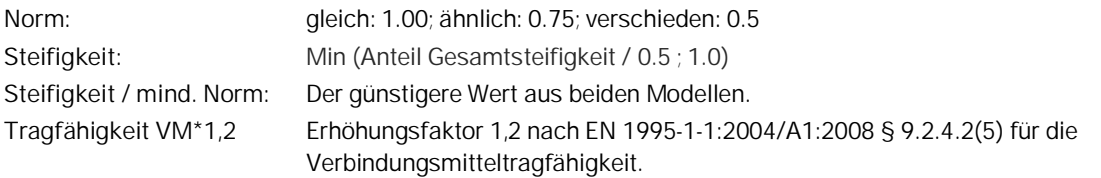

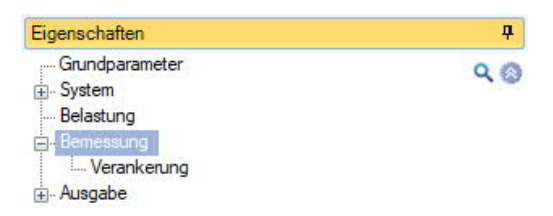

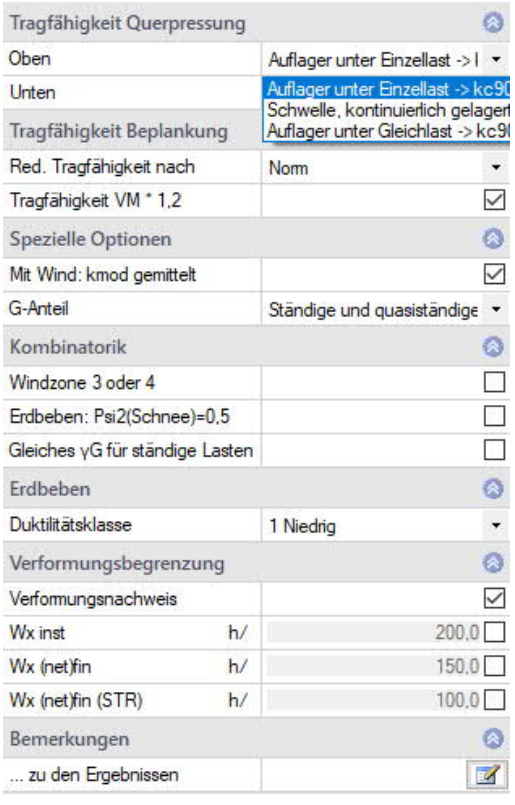

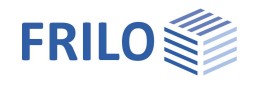

#### **Spezielle Optionen**

Mit Wind: Für Wind wird nach EN 1995 kmod,kurz verwendet. Nach einigen NA darf mit dem Mittelwert aus kurz und sehr kurz gerechnet werden: kmod = kmod  $(k_{mod, kurr} + k_{mod, self - kurr})/2$ Setzen Sie das Optionshäkchen, um mit dem Mittelwert nach NA zu rechnen.

G-Anteil. Hier wird definiert wie der Anteil der ständigen Lasten für Stabilität in jeder Kombination ermittelt wird (kein G-Anteil / Ständige Lasten / Ständige- und quasiständige Lasten).

#### **Kombinatorik**

In den Windzonen 3 und 4 muss Schnee nicht als Begleiteinwirkung berücksichtigt werden, wenn Wind die Leiteinwirkung darstellt.

In einigen Ländern muss Psi2 für Schnee in Erdbebenkombinationen auf 0,5 gesetzt werden.

#### **Erdbeben**

Duktilitätsklasse Nur für Erdbeben wirksam. Konstruktive Regeln für die Einstufung in eine Duktilitätsklasse nach EN 1998 sind zu beachten. Die Einstellung muss mit dem Verhaltensbeiwert der Erdbebenlastermittlung abgestimmt sein.

#### **Verformungsbegrenzung**

Bei Wandtafeln sind nach Eurocode 5, Tab.7.2, zwei Verformungsbegrenzungen zu beachten: **Wx,inst:** Elastischer Anteil der Verformung für den Nachweis der Gebrauchstauglichkeit **Wx(net),fin:** Elastischer Anteil einschließlich Kriechen für den Nachweis der Gebrauchstauglichkeit. Sie können die Grenzen individuell festlegen.

Zusätzlich kann als dritte Beschränkung im Nationalen Anhang (z.B. in Deutschland) die Verformung in der Bemessungskombination beschränkt sein.

**Wx(net),fin (STR):** Elastischer Anteil einschließlich Kriechen für den Nachweis in den Tragfähigkeitskombinationen.

*Hinweis: Die Nachweise der Verformung werden auf die Geschosshöhe bezogen.*

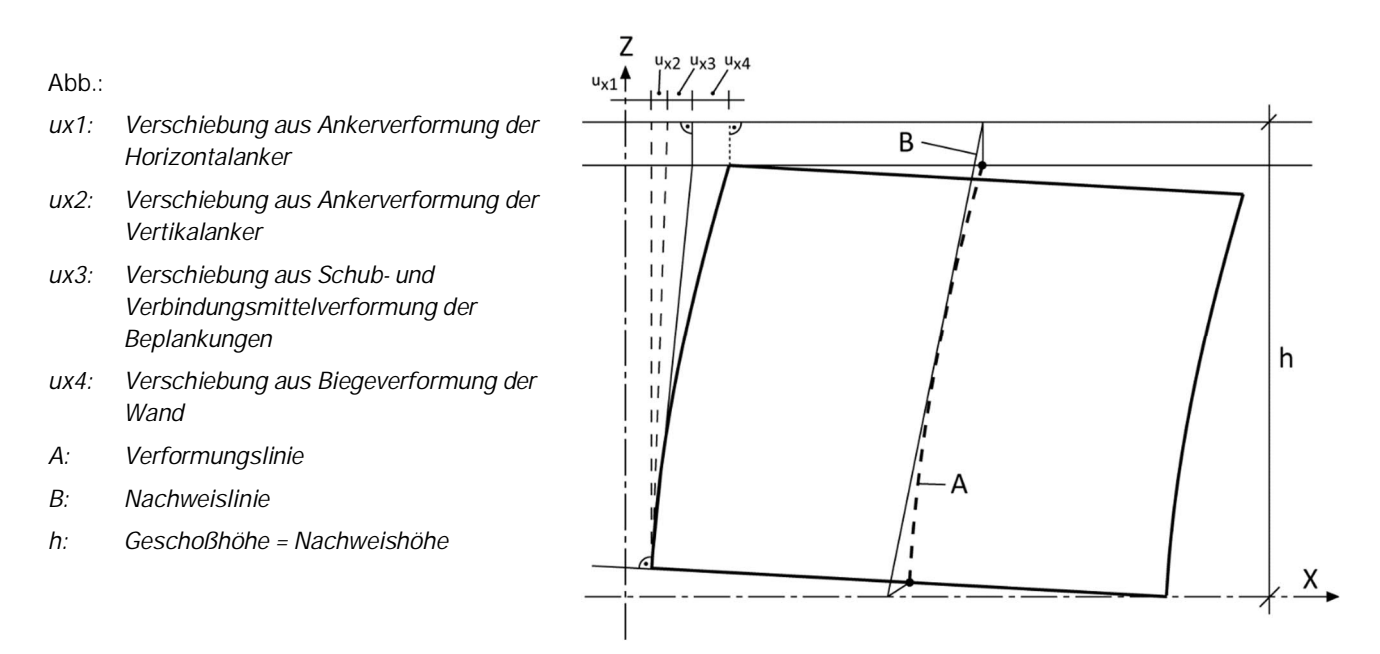

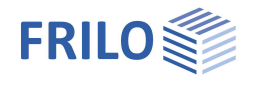

# <span id="page-14-0"></span>**Verankerung**

Zur Verankerung der Endrippen unterstützt das Programm die Bemessung von zweiteiligen Würth-Tafelankern nach Zulassung ETA-14/0274 of 2020/11/30 - Würth Hold Downs.

Nach Auswahl des Würth-Ankersystems lassen sich alle Kombinationen aus Ankern, Flanschen und Verbindungsmitteln wählen. Die Auswahlmöglichkeiten sind auf die zulässigen Möglichkeiten beschränkt.

Die Bemessungsergebnisse werden nach jeder Änderung sofort angezeigt.

**Bitte achten Sie darauf, dass das System berechnet ist, da die Verankerungskraft der Endrippe bekannt sein muss. Andernfalls wird nur die Ankertragfähigkeit angezeigt.**

Die charakteristischen Tragfähigkeiten (Rk) der Anker werden nach der Zulassung ermittelt. Die Bemessungstragfähigkeiten ergeben sich je nach Nachweis durch die Berücksichtigung von YM,Stahl bzw. YM,Holz und Kmod.

Verankerungselemente im Untergrund werden nicht bemessen. Sie erhalten jedoch die aufzunehmenden Zugkräfte in der Ausgabe.

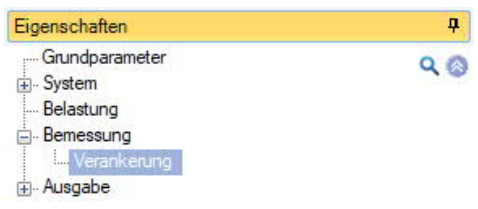

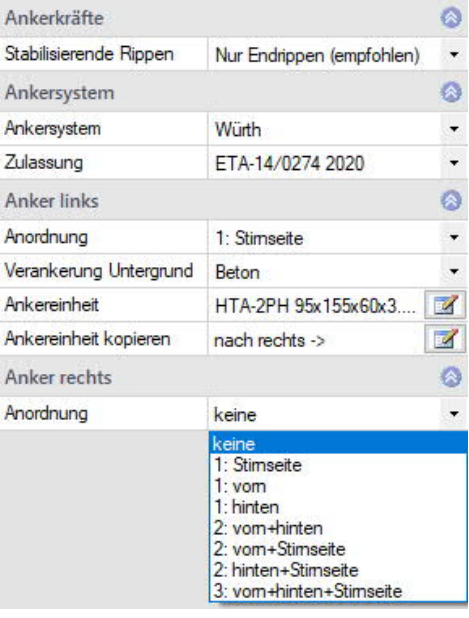

#### **Ankereinheit:**

Über den Editierbutton rufen Sie den **Würth-Auswahldialog** auf

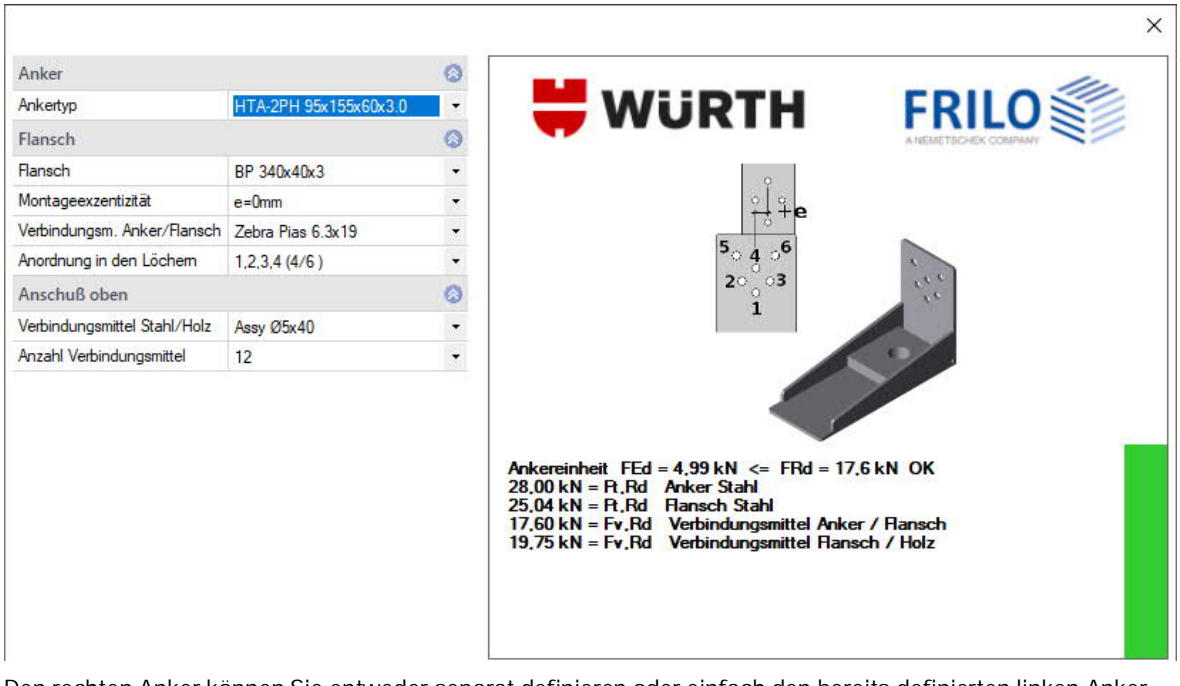

Den rechten Anker können Sie entweder separat definieren oder einfach den bereits definierten linken Anker übernehmen (Ankereinheit kopieren).

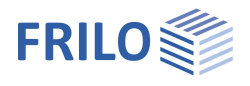

# <span id="page-15-0"></span>**Ausgabe**

Der Umfang der Ausgabe für Text und Grafik kann über das Ausgabeprofil definiert werden.

Markieren Sie die Ausgabeoptionen, die Sie haben möchten.

Durch Auswahl eines Profils (Kurz, Standard, Ausführlich) wird ein vordefinierter Satz an Optionen aktiviert. Sie können sofort weitere Optionen hinzu- und/oder abwählen. Entsprechen die gewählten Optionen keinem vordefiniertem Profil, erscheint bei Ausgabeprofil "Benutzerdefiniert". Die gewählten Optionen werden mit der Position gespeichert. Das Ausgabeprofil selbst kann über "Ausgabe und Profile" in der oberen Menüleiste gespeichert/geladen/verwaltet werden.

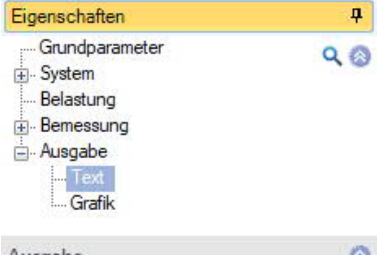

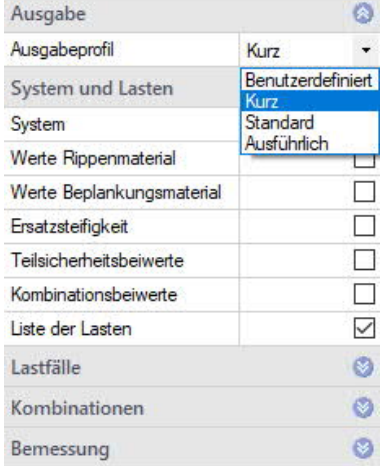

#### **Ausgabe als PDF-Dokument**

Über das Register ["Dokument](#page-16-0)" wird das Ausgabedokument im PDF-Format angezeigt.

Siehe auch Ausgabe und Drucken.

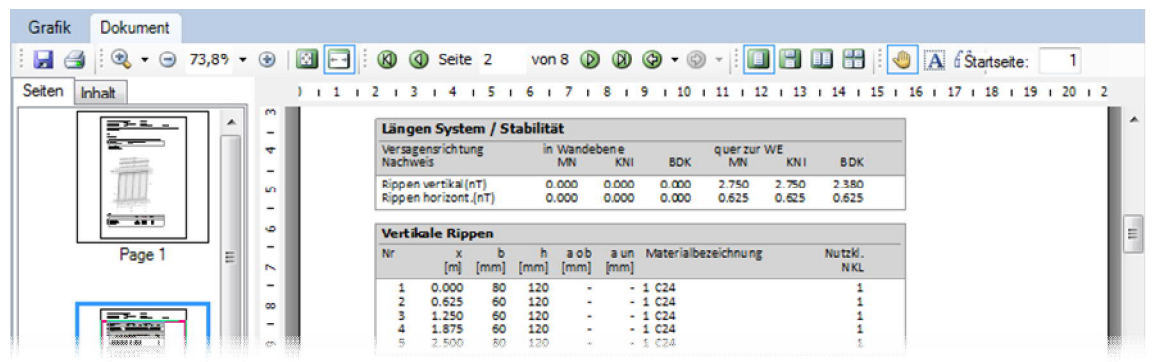

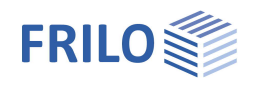

# <span id="page-16-0"></span>**Berechnung und Ergebnisse**

**Bei Verbindungsmitteln sind folgende Besonderheiten zu beachten:**

Die Eingaben der Verbindungsmittel werden auf Plausibilität geprüft, was jedoch keine Aussage über Zulässigkeit und Verfügbarkeit darstellt. Dies ist beabsichtigt, da Frilo nicht alle Verbindungsmittel kennen kann. Die ausgegebene Tragfähigkeit wird immer aus den Formeln der gewählten Bemessungsnorm ermittelt.

Mindestabstände von 0 mm können durch eine zu große Holzdichte in Verbindung mit nicht vorgebohrten Nägeln verursacht werden. Es ist aber auch möglich, dass kein Mindestabstand errechnet werden konnte.

**Wenn eine Tragfähigkeit errechnet werden konnte, wird sie auch bei nicht eingehaltenen Mindestabständen ausgegeben!**

### <span id="page-16-1"></span>**Dokument**

Über das Register "Dokument" wird das Ausgabedokument im PDF-Format angezeigt.

Die Bedienung entspricht den bekannten Funktionen üblicher PDF-Anzeigesoftware wie z.B. Adobe Acrobat Reader©

Der Umfang der Ausgabe wird im Menü unter [Ausgabe Text/Grafik](#page-15-0) definiert.

Eine Zusammenfassung von Ergebnissen finden Sie immer auf den letzten Seiten.

*Hinweis: Drehen und zoomen der Ergebnisgrafiken haben keinen Einfluss auf die entsprechenden Grafiken im Dokument.*

#### **Spezielle Kennzeichnungen**

Im Dokument sind maßgebende bzw. maximale Auslastungen mit **Sternchen (\*)** gekennzeichnet, Überschreitungen mit **Ausrufungszeichen (!!).** Tabellenspalten mit der Überschrift "Fehler" enthalten z.B. Hinweise auf zu geringe Querschnittsabmessungen oder andere unzulässige Werte.

# <span id="page-16-2"></span>**Ergebnisse - Ergebnisgrafik**

Register "Ergebnisse" über der Multifunktionsleiste.

Für die Darstellung der Ergebnisse muss von "Dokument" auf das Register "Grafik" umgeschaltet werden.

**Maximalauslastungen:** Stellt die maximalen Auslastungen aller Nachweise dar.

**Maßgebender Schubfluss:** Eine Darstellung des Schubflusses in der vorderen und hinteren Beplankung mit Angabe des maßgebenden Wertes.

**Auflagerkräfte Lastfälle:** Die Auflagerkräfte aller Lastfälle 1.0-fach.

**Auflagerkräfte Kombinationen:** Die kleinsten und größten Auflagerkräfte aller Kombinationen. Die Werte mit 3 Vergleichsbedingungen ermittelt:

Fd; Fd  $·$   $\gamma_M$  ; Extremalwert  $·$   $\gamma_M$  /  $k_{mod}$ 

#### **Symbol "Nachweise erfüllt"**

Über dieses Symbol erhalten Sie sinnvolle Hinweise zu den Nachweisen – siehe Multifunktionsleiste.

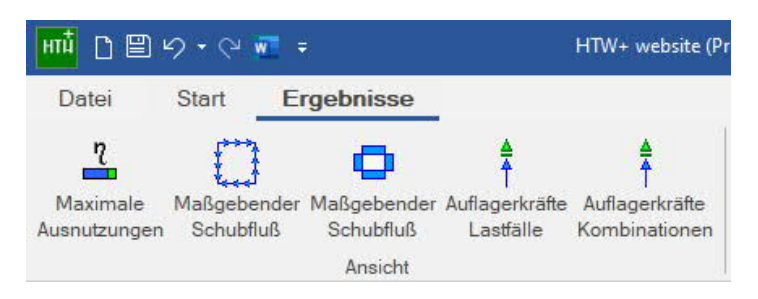

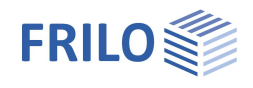

# <span id="page-17-0"></span>**Beispiele**

Die einzelnen Teile wurden zu Demonstrationszwecken verschiedenen Positionen entnommen!

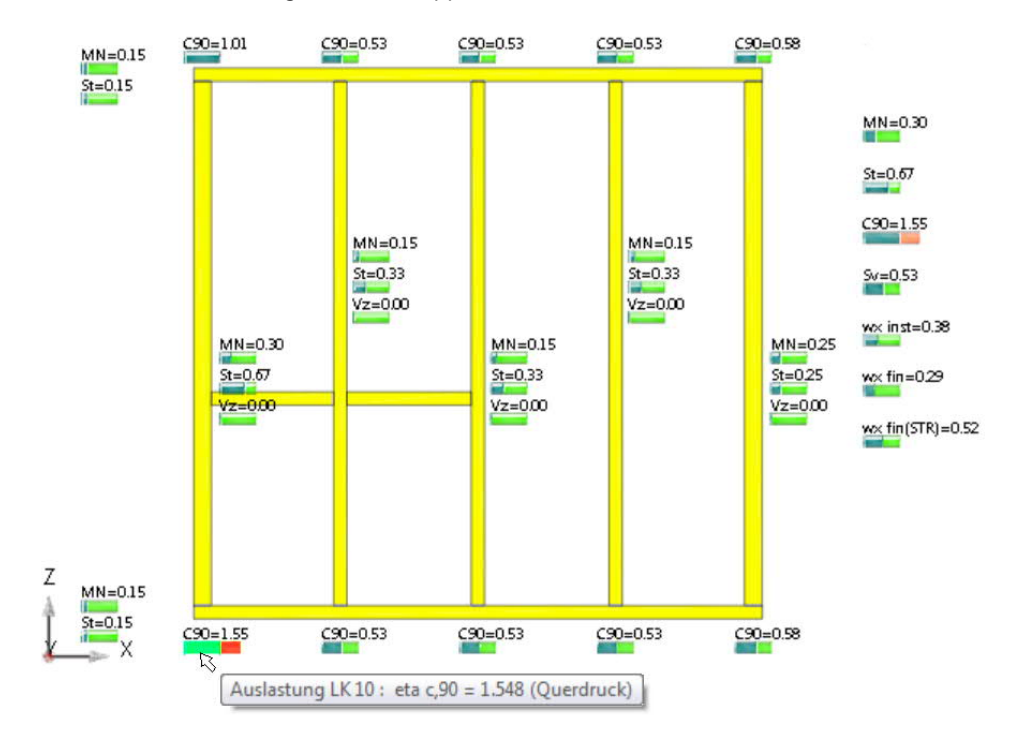

**Grafik: Maximalauslastungen mit Tooltipps**

**Maßgebender Schubfluss mit versetzten Beplankungsstößen**

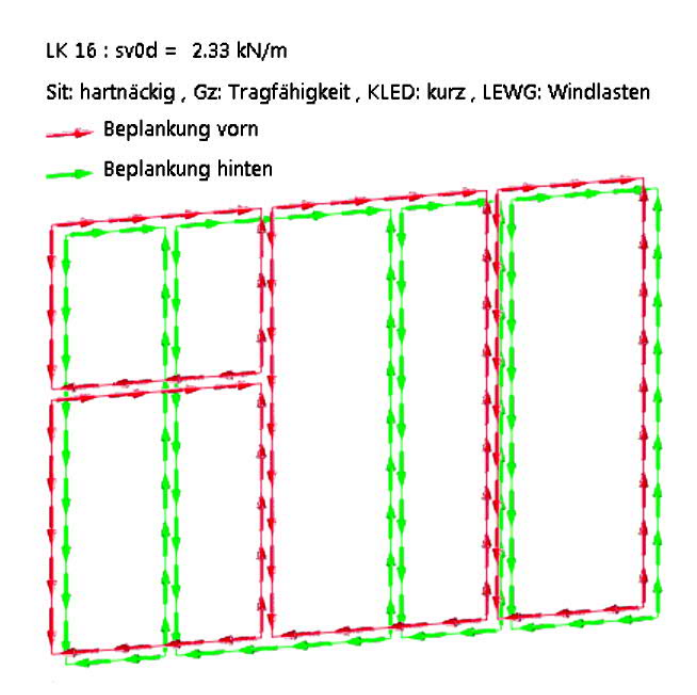

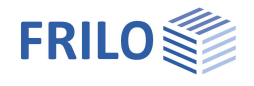

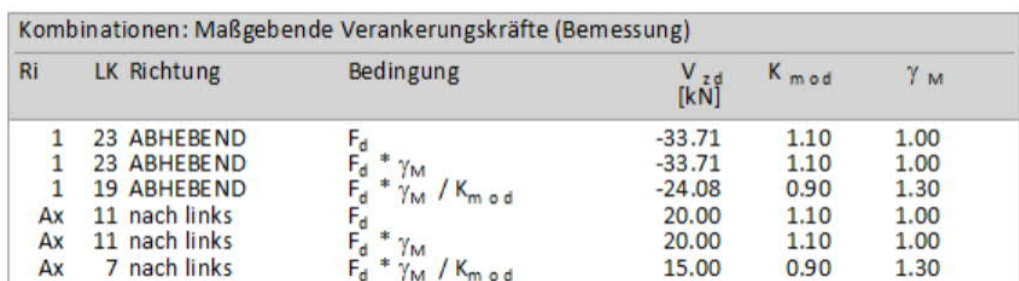

**Verankerungskräfte: je nach Bedingung ist Wind oder Erdbeben entscheidend**

**Nachweis Rippenquerpressung unten für die maßgebende Kombination**

LK 10: Tragfähigkeit, hartnäckig

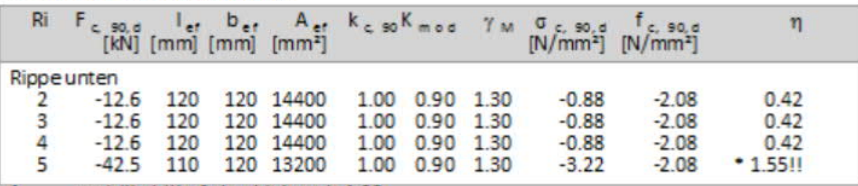

f<sub>c</sub> so, a enthält: k(Kraftdurchleitung)=1.20

**Nachweis der vertikalen Rippe mit der höchsten Auslastung in der maßgebenden Kombination**

**Hier wurde der maßgebende Schubnachweis geführt**

LK 13: Tragfähigkeit, hartnäckig

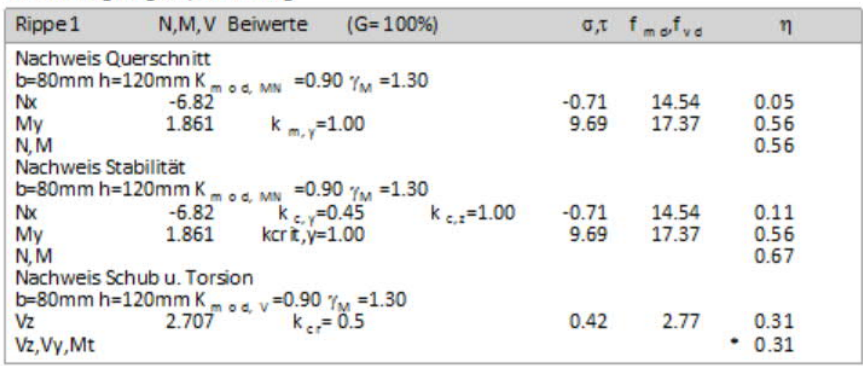

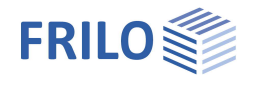

**Nachweis der Beplankung für die maßgebende Kombination**

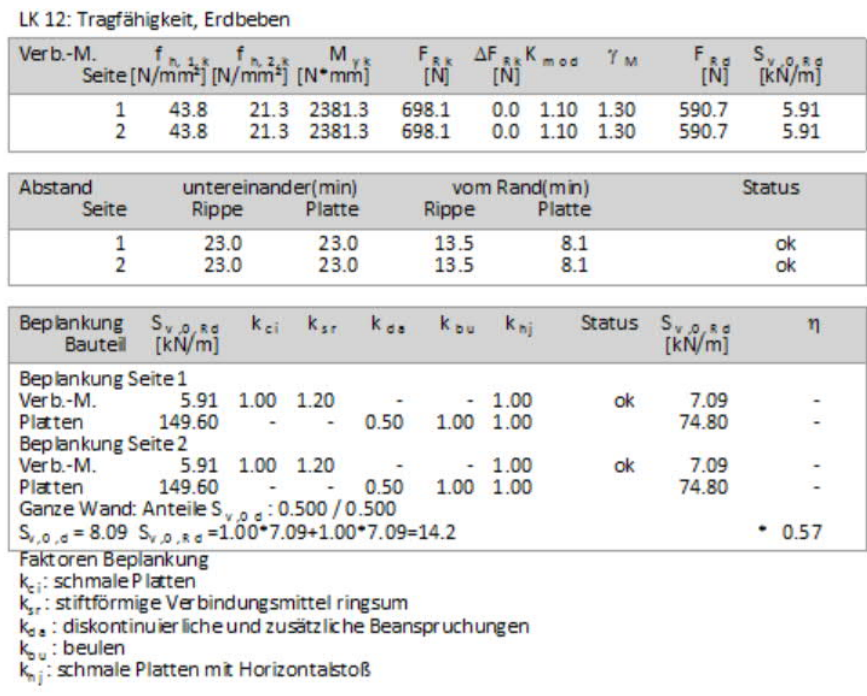

**Gebrauchstauglichkeitsnachweise**

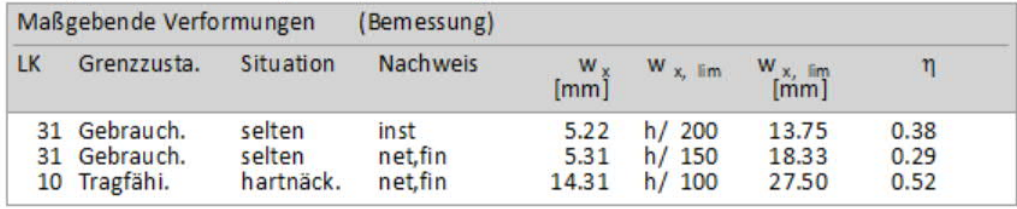